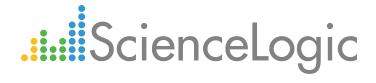

# Monitoring Citrix XenCenter

Citrix: Xen PowerPack version 101

## Table of Contents

| Introduction                                               | 1 |
|------------------------------------------------------------|---|
| Overview                                                   | 1 |
| What are Citrix XenServer and XenCenter?                   |   |
| What Does the Citrix: Xen PowerPack Monitor?               |   |
| Installing the Citrix: Xen PowerPack                       |   |
| Configuring Citrix XenCenter for Monitoring                |   |
| Overview                                                   |   |
| Enabling Performance Metrics for XenServer 6.2.0 and Above | 4 |
| Configuring a XenServer Credential                         | 5 |
| Creating a XenCenter Virtual Device                        |   |
| Aligning the Discovery Dynamic Application                 |   |
| Viewing XenServer Component Devices                        |   |

# Chapter

1

### Introduction

#### Overview

This manual describes how to discover a Citrix XenCenter system and monitor XenServer virtual machines in the ScienceLogic platform.

NOTE: ScienceLogic provides this documentation for the convenience of ScienceLogic customers. Some of the configuration information contained herein pertains to third-party vendor software that is subject to change without notice to ScienceLogic. ScienceLogic makes every attempt to maintain accurate technical information and cannot be held responsible for defects or changes in third-party vendor software. There is no written or implied guarantee that information contained herein will work for all third-party variants. See the End User License Agreement (EULA) for more information.

#### What are Citrix XenServer and XenCenter?

Citrix XenServer is a server virtualization platform that enables users to host, deploy, and manage virtual machines. XenCenter is a system that enables users to install and manage XenServer environments via a user interface.

### What Does the Citrix: Xen PowerPack Monitor?

To monitor Citrix XenCenter systems and XenServer devices using the ScienceLogic platform, you must install the Citrix: Xen PowerPack. This PowerPack enables you to discover, model, and collect data about XenCenter and XenServer systems and devices.

Introduction 1

The Citrix: Xen PowerPack includes:

- An example credential you can use as a template to create a Basic/Snippet credential to connect to the XenCenter system you want to monitor
- Dynamic Applications to discover, model, and monitor performance metrics and/or collect configuration data for XenCenter and XenServer systems and devices
- Device Classes for each of the XenCenter and XenServer systems and devices the ScienceLogic platform monitors
- Event Policies and corresponding alerts that are triggered when XenCenter and XenServer systems and devices meet certain status criteria
- Device dashboards for several of the discoverable XenServer component devices

## Installing the Citrix: Xen PowerPack

Before completing the steps in this manual, you must import and install version 101 of the Citrix: Xen PowerPack.

**NOTE**: To install version 101 of the *Citrix: Xen* PowerPack, your ScienceLogic system must be upgraded to the 7.8.0 or later release. The Dynamic Applications in version 101 of the *Citrix: Xen* PowerPack support Citrix XenServer versions 5.0, 5.5, 6.0, 6.1, 6.2, 6.5, and 6.5.1.

To download and install a PowerPack:

TIP: By default, installing a new version of a PowerPack overwrites all content in that PowerPack that has already been installed on the target system. You can use the *Enable Selective PowerPack Field Protection* setting in the *Behavior Settings* page (System > Settings > Behavior) to prevent new PowerPacks from overwriting local changes for some commonly customized fields. (For more information, see the *System Administration* manual.)

- 1. Download the PowerPack from the ScienceLogic Customer Portal.
- 2. Go to the **PowerPack Manager** page (System > Manage > PowerPacks).
- 3. In the **PowerPack Manager** page, click the [Actions] button, then select *Import PowerPack*.
- 4. The Import PowerPack dialog box appears:

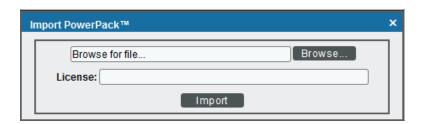

2 Introduction

- 5. Click the [Browse] button and navigate to the PowerPack file.
- 6. When the PowerPack Installer modal page appears, click the [Install] button to install the PowerPack.

NOTE: If you exit the PowerPack Installer modal page without installing the imported PowerPack, the imported PowerPack will not appear in the PowerPack Manager page. However, the imported PowerPack will appear in the Imported PowerPacks modal page. This page appears when you click the [Actions] menu and select Install PowerPack.

Introduction 3

# Chapter

2

## **Configuring Citrix XenCenter for Monitoring**

#### Overview

The following sections describe how to configure the ScienceLogic platform to monitor Citrix XenCenter systems and XenServer devices:

- Enabling Performance Metrics for XenServer 6.2.0 and Above
- Configuring a XenServer Credential
- Creating a XenCenter Virtual Device
- Aligning the Discovery Dynamic Application
- Viewing XenServer Virtual Devices

## Enabling Performance Metrics for XenServer 6.2.0 and Above

Most performance metrics are disabled by default in Citrix XenServer 6.2.0 and above. Therefore, if you are monitoring XenServer 6.2.0 or above with the ScienceLogic platform, you must first enable performance metrics on each XenServer host before completing the other steps in this chapter.

**NOTE**: Performance metrics are enabled by default in XenServer 6.1.0 and below. No additional steps are required to monitor those devices.

To enable performance metrics in XenServer 6.2.0 and above devices:

1. Open the XenServer command line interface.

2. For each XenServer host, enter the following command:

xe-enable-all-plugin-metrics true

## Configuring a XenServer Credential

To use the Dynamic Applications in the *Citrix: Xen PowerPack*, you must first define a credential in the ScienceLogic platform that enables the platform to communicate with your XenCenter system and XenServer devices. The *Citrix: Xen PowerPack* includes an example XenServer credential that you can modify for your own use.

To configure a XenServer credential:

- 1. Go to the **Credential Management** page (Credential Management).
- 2. Click the wrench icon ( ) for the Citrix XenServer Example credential. The Credential Editor modal window appears.

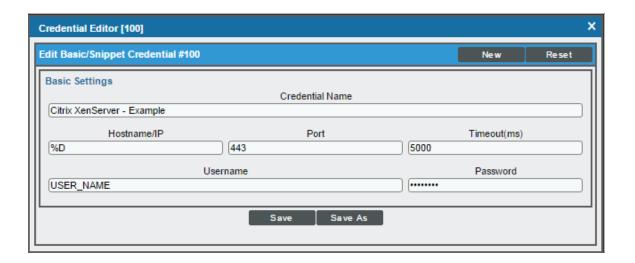

- 3. Enter values in the following fields:
  - Credential Name. Enter a name for your XenServer credential.
  - Hostname/IP. Enter the IP address of the XenServer.
  - Port. Enter "443".
  - Timeout. Enter "5000".
  - Username. Enter the username that the platform will use to connect to your XenServer.
  - Password. Enter the password for the XenServer username.
- 4. Click the [Save As] button.

## Creating a XenCenter Virtual Device

Because the XenCenter system does not have an IP address, you cannot discover XenCenter using discovery. Instead, you must create a *virtual device* that represents the root device for the XenCenter system. A virtual device is a user-defined container that represents a device or service that cannot be discovered by the ScienceLogic platform. You can use the virtual device to store information gathered by policies or Dynamic Applications.

To create a virtual device that represents your XenCenter system:

- 1. Go to the **Device Manager** page (Registry > Devices > Device Manager).
- 2. Click the [Actions] button, then select Create Virtual Device. The Create Virtual Device modal page appears:

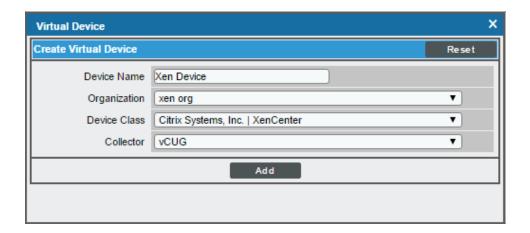

- 3. Enter values in the following fields:
  - Device Name. Enter a name for the device. For example, you could enter "XenCenter" in this field.
  - Organization. Select the organization for this device. When you assign an organization to the device, only organization members and users with administrator privileges are allowed to view and edit the device.
  - **Device Class**. Select Citrix Systems, Inc. | XenCenter.
  - Collector Group. Select the collector group that will monitor the device.
- 4. Click the [Add] button to create the virtual device.

### Aligning the Discovery Dynamic Application

To discover your XenCenter system, you must manually align the Citrix XenCenter: \*Discovery Dynamic Application to the XenCenter virtual device. To do so, perform the following steps:

1. Go to the **Device Manager** page (Registry > Devices > Device Manager).

- 2. Click the wrench icon ( ) for your virtual device.
- 3. In the **Device Administration** panel, click the **[Collections]** tab. The **Dynamic Application Collections** page appears.
- 4. Click the [Actions] button and select Add Dynamic Application from the menu. The **Dynamic Application**Alignment modal page appears:

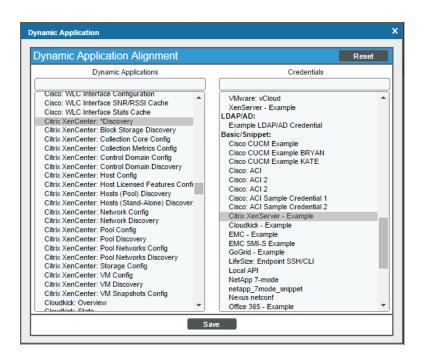

- In the **Dynamic Applications** field, select Citrix XenCenter: \*Discovery.
- In the **Credentials** field, select the credential **you created for this Xen cluster**.
- 5. Click the [Save] button to align the Dynamic Application.

## Viewing XenServer Component Devices

When the ScienceLogic platform performs collection for the XenCenter virtual device, the platform will create component devices that represent each component of your XenCenter system and align other Dynamic Applications to those component devices. Some of the Dynamic Applications aligned to the component devices will also be used to create additional component devices. All component devices appear in the **Device Manager** page just like devices discovered using the ScienceLogic discovery process.

In addition to the **Device Manager** page, you can view the XenCenter virtual device and all associated component devices in the following places in the user interface:

• The **Device View** modal page (click the bar-graph icon [ for a device, then click the **Topology** tab) displays a map of a particular device and all of the devices with which it has parent-child relationships. Double-clicking any of the devices listed reloads the page to make the selected device the primary device:

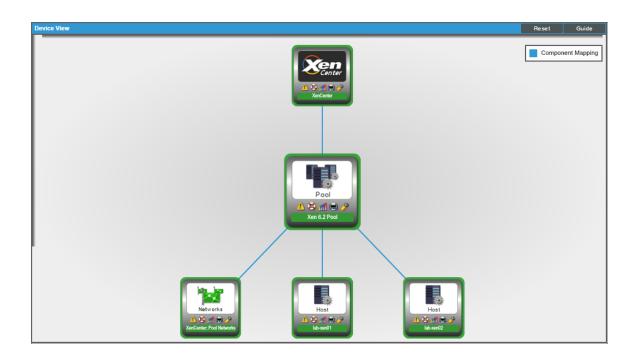

• The **Device Components** page (Registry > Devices > Device Components) displays a list of all root devices and component devices discovered by the ScienceLogic platform. The **Device Components** page displays all root devices and component devices in an indented view, so you can easily view the hierarchy and relationships between child devices, parent devices, and root devices. To view the component devices associated with a XenCenter virtual device, find the XenCenter virtual device and click its plus icon (+):

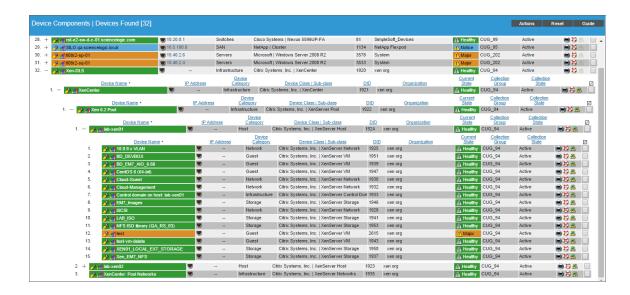

• The Component Map page (Views > Device Maps > Components) allows you to view devices by root node and view the relationships between root nodes, parent components, and child components in a map. This makes it easy to visualize and manage root nodes and their components. The ScienceLogic platform automatically updates the Component Map as new component devices are discovered. The platform also updates each map with the latest status and event information. To view the map for your XenCenter system, go to Views > Device Maps > Components, and select the map from the list in the left NavBar. To learn more about the Component Map page, see the Views manual.

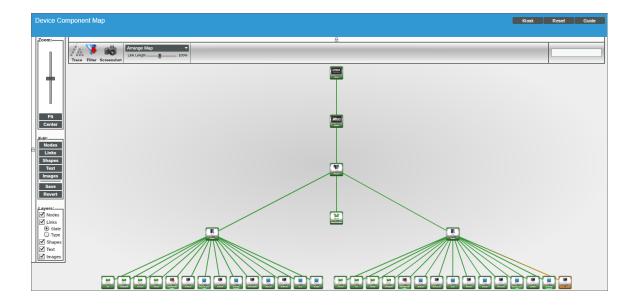

© 2003 - 2017, ScienceLogic, Inc.

All rights reserved.

#### LIMITATION OF LIABILITY AND GENERAL DISCLAIMER

ALL INFORMATION AVAILABLE IN THIS GUIDE IS PROVIDED "AS IS," WITHOUT WARRANTY OF ANY KIND, EITHER EXPRESS OR IMPLIED. SCIENCELOGIC™ AND ITS SUPPLIERS DISCLAIM ALL WARRANTIES, EXPRESS OR IMPLIED, INCLUDING, BUT NOT LIMITED TO, THE IMPLIED WARRANTIES OF MERCHANTABILITY, FITNESS FOR A PARTICULAR PURPOSE OR NON-INFRINGEMENT.

Although ScienceLogic<sup> $\top$ </sup> has attempted to provide accurate information on this Site, information on this Site may contain inadvertent technical inaccuracies or typographical errors, and ScienceLogic<sup> $\top$ </sup> assumes no responsibility for the accuracy of the information. Information may be changed or updated without notice. ScienceLogic<sup> $\top$ </sup> may also make improvements and / or changes in the products or services described in this Site at any time without notice.

#### Copyrights and Trademarks

ScienceLogic, the ScienceLogic logo, and EM7 are trademarks of ScienceLogic, Inc. in the United States, other countries, or both.

Below is a list of trademarks and service marks that should be credited to ScienceLogic, Inc. The  $^{\circledR}$  and  $^{\intercal}$  symbols reflect the trademark registration status in the U.S. Patent and Trademark Office and may not be appropriate for materials to be distributed outside the United States.

- ScienceLogic<sup>™</sup>
- EM7<sup>™</sup> and em7<sup>™</sup>
- Simplify IT<sup>™</sup>
- Dynamic Application<sup>™</sup>
- Relational Infrastructure Management<sup>™</sup>

The absence of a product or service name, slogan or logo from this list does not constitute a waiver of ScienceLogic's trademark or other intellectual property rights concerning that name, slogan, or logo.

Please note that laws concerning use of trademarks or product names vary by country. Always consult a local attorney for additional guidance.

#### Other

If any provision of this agreement shall be unlawful, void, or for any reason unenforceable, then that provision shall be deemed severable from this agreement and shall not affect the validity and enforceability of any remaining provisions. This is the entire agreement between the parties relating to the matters contained herein.

In the U.S. and other jurisdictions, trademark owners have a duty to police the use of their marks. Therefore, if you become aware of any improper use of ScienceLogic Trademarks, including infringement or counterfeiting by third parties, report them to Science Logic's legal department immediately. Report as much detail as possible about the misuse, including the name of the party, contact information, and copies or photographs of the potential misuse to: legal@sciencelogic.com

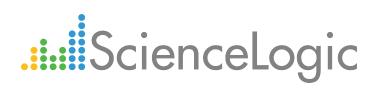

800-SCI-LOGIC (1-800-724-5644)

International: +1-703-354-1010